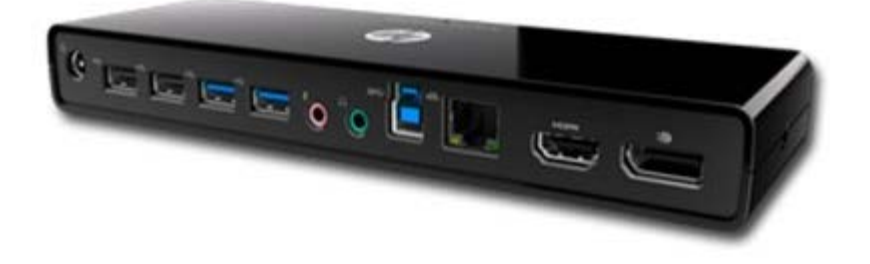

Please refer to the product label for the HP product number and serial number. This is useful information if you ever need to contact technical support.

# **Getting Started**

This section identifies the visible hardware features of the HP USB 3.0 Port Replicator and provides instructions for setting up the port replicator.

## **NOTE:**

The port replicator may have features that are not supported by your computer.

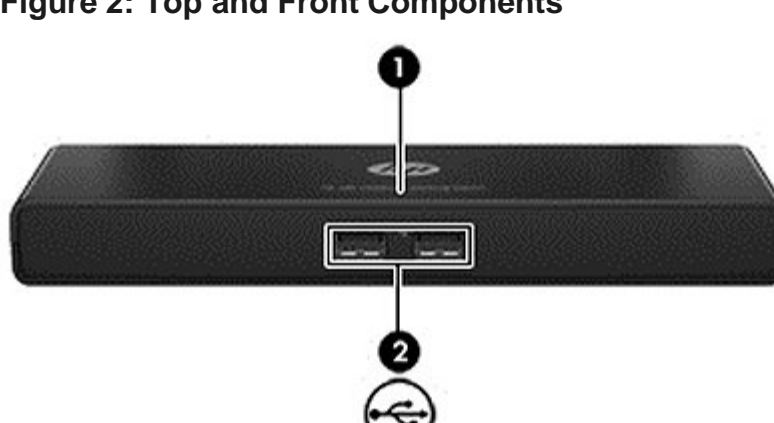

#### **Figure 2: Top and Front Components**

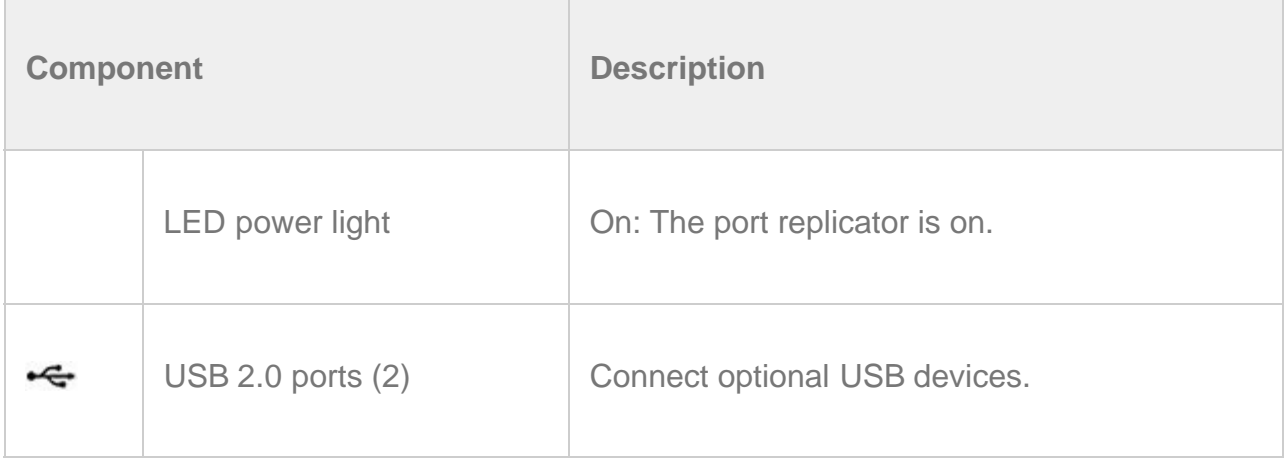

#### **Figure 3: Rear components**

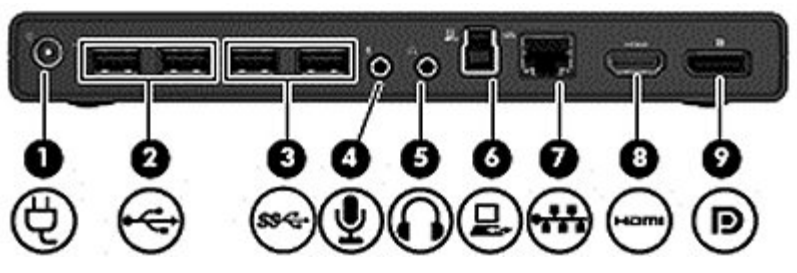

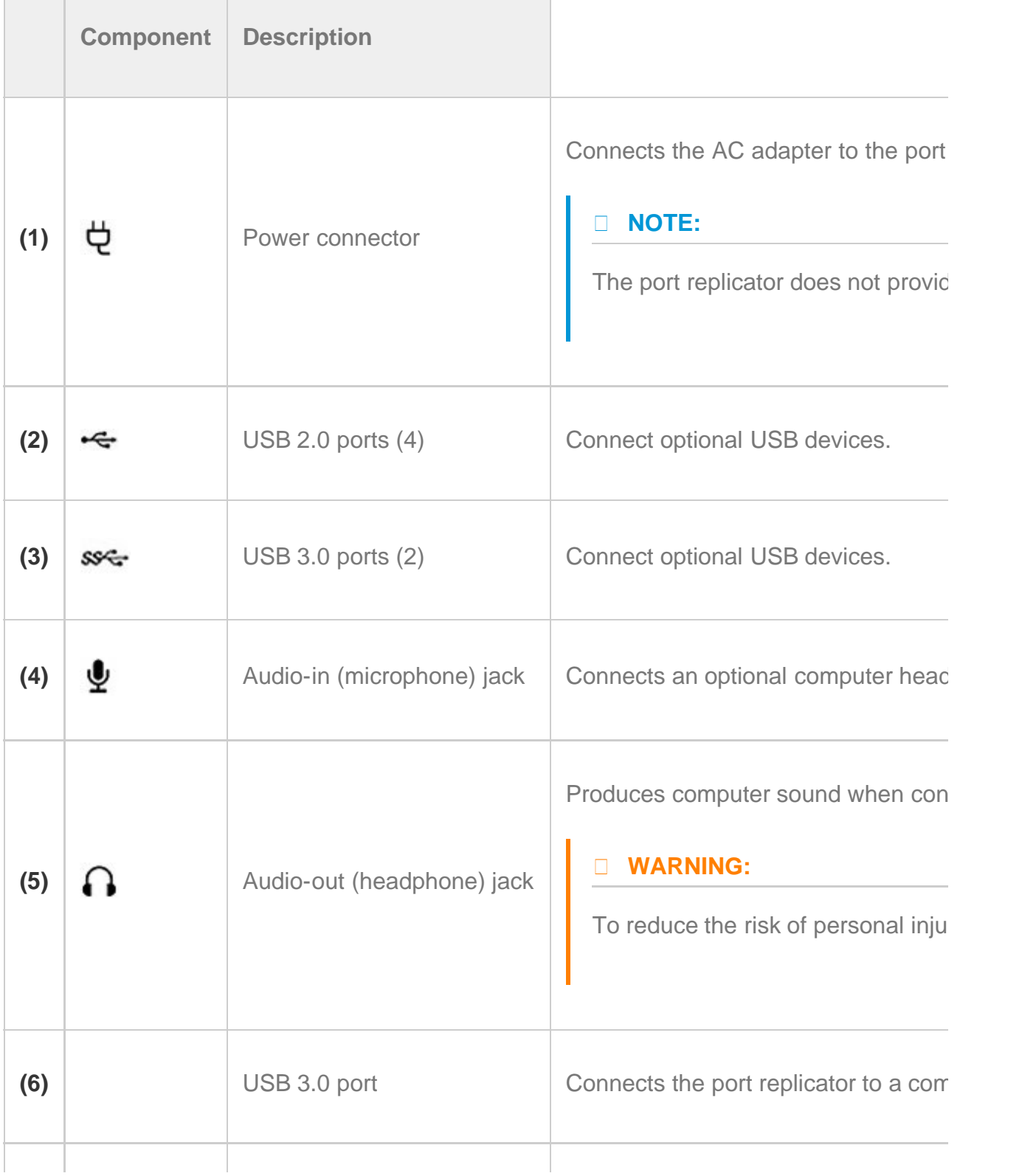

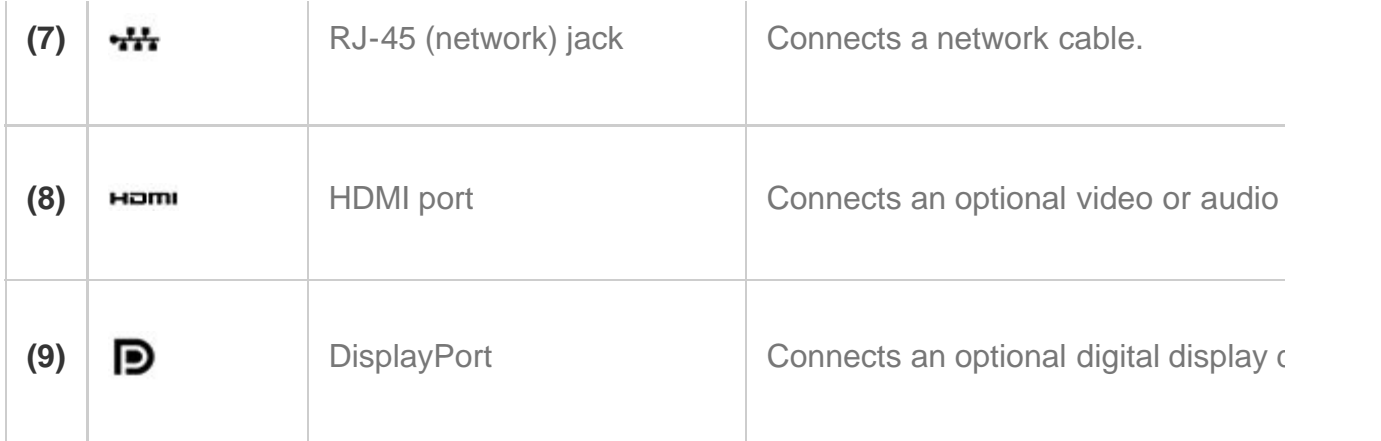

#### **Figure 4: Left side**

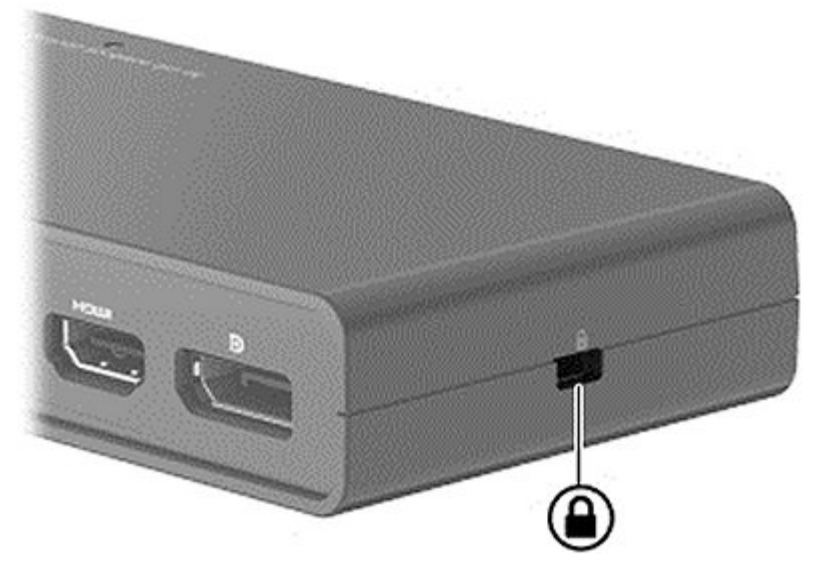

When you are viewing the port replicator from the rear panel, the security cable slot appears on the right side.

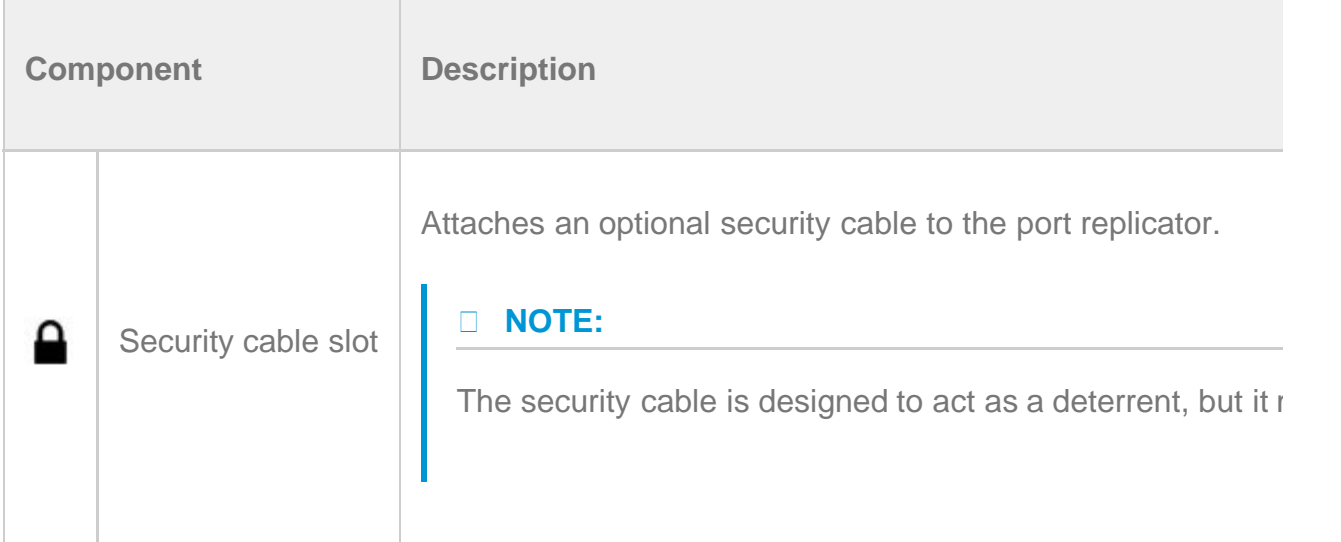

# **Setting up the USB port replicator**

## **Step 1: Connecting to AC power**

## **WARNING:**

To reduce the risk of electric shock or damage to your equipment: Plug the power cord in a grounded (earthed) outlet that is easily accessible at all times. Disconnect power from the equipment by unplugging the power cord from the electrical outlet. Do not disable the power cord grounding plug. The grounding plug is an important safety feature.

- 1. Connect the AC adapter to the power connector **(1)** on the port replicator.
- 2. Connect the power cord to the AC adapter **(2)**.
- 3. Connect the other end of the power cord to an electrical outlet **(3)**. The power light **(4)** on the top of the port replicator turns on.

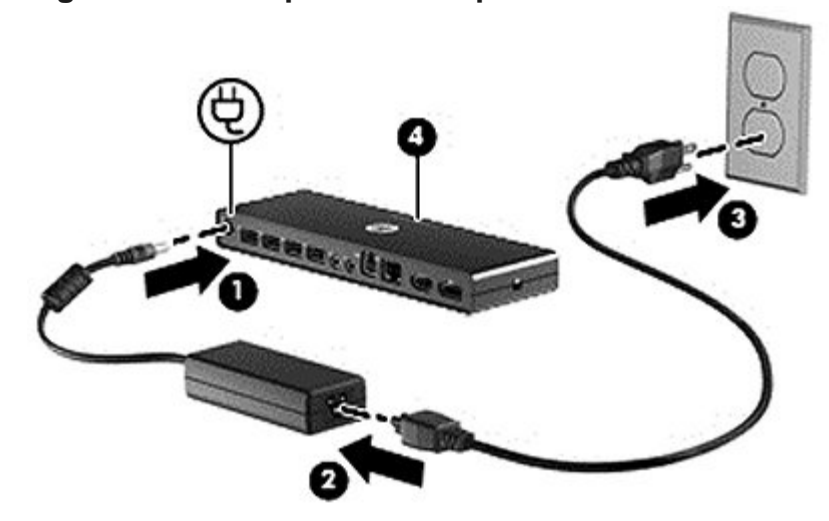

#### **Figure 5: Port Replicator setup**

### **Step 2: Connecting to the computer**

To connect the computer to the port replicator:

1. Connect one end of the USB cable to the USB 3.0 port **(1)** on the port replicator.

## **NOTE:**

Be sure to connect the USB cable to the USB 3.0 port **(1)** for computer connection as indicated in the following illustration. The connection may not function properly if the USB cable is connected to one of the other USB ports.

2. Connect the other end of the USB cable to a USB port on the computer **(2)**.

#### **NOTE:**

The computer USB port identified below is a USB 2.0 port; however, for a faster connection and better performance, use a USB 3.0 port on your computer if one is available.

#### **Figure 6: Connect to your PC**

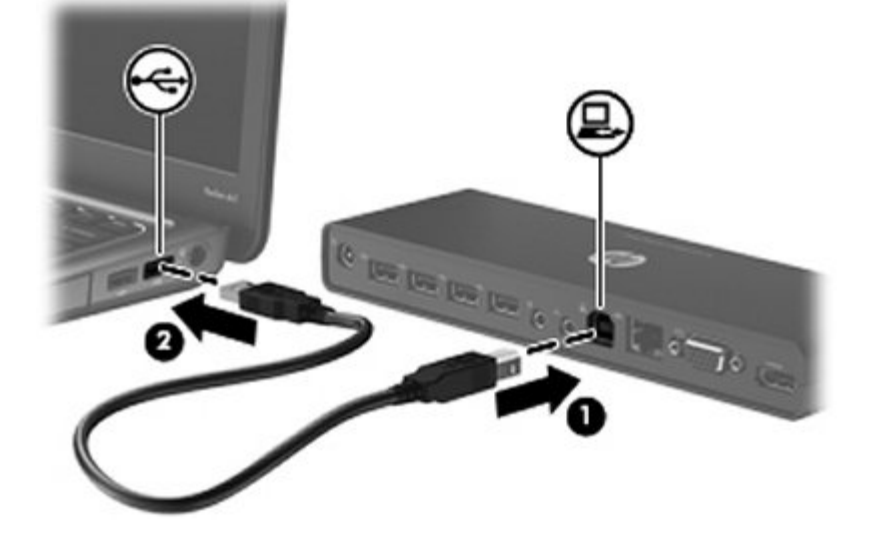

#### **Step 3: Prevent the computer from sleeping**

To ensure that the computer does not initiate Sleep or Standby when the display is closed:

- 1. Open the Windows Control Panel Power Options page, and then click the **Advanced** tab.
- 2. In the **Power Buttons** section, click **Do nothing from the When I close the lid of my portable computer** list, and then click **OK**.

#### **NOTE:**

For instructions on accessing the Power Options page, refer to Help and Support on the computer.

# **Setting up the software**

This section describes how to install the HP Port Replicator Software on a computer running Windows® 7, Windows Vista®, or Windows® XP operating systems. The software is preinstalled in flash memory on the port replicator.

- 1. With the computer on and Windows running, connect the USB cable from the port replicator to the computer. If the **New Hardware Found** message is displayed on the computer screen, close it by clicking the **X** in the upper-right corner.
- 2. When the **HP Dock** drive window opens on the computer screen, click **Open folder to view files**, and then double-click **HP Port Replicator Software Installer**.

If the **HP Dock** drive window does not open, right-click the **Start** button in the bottom-left corner of the desktop, and then click **Explore** or **Open Windows Explorer** depending on your computer operating system. Click the **HP Dock** drive, and then double-click **HP Port Replicator Software Installer**.

The **InstallShield Wizard** dialog box opens and starts to install the software.

- 3. When the **End User License Agreement** dialog box opens, click **I accept the terms in the license agreement**.
- 4. If the computer is running Windows 7, when the **User Account Control** dialog box opens, click **Yes** to allow the program to make changes to your computer.

When the installation completes, the **HP Port Replicator Software** icon is added to the Notification area, at the far right of the taskbar.

- 5. To close Windows Explorer if it is still open, select **File > Close**, or click the **X** in the upper-right corner.
- 6. To ensure that the new settings take effect, restart the computer.

## **NOTE:**

To use the **HP Port Replicator** software after it is installed on your computer, click the **HP Port Replicator Software** icon in the Notification area, at the far right of the taskbar and follow the on-screen instructions.

# **Using the software**

# **Using DisplayLink**

Use DisplayLink to configure the display of a monitor attached to the port replicator for computers running Windows Vista and XP:

1. Click the **DisplayLink** icon in the Notification area, at the far right of the taskbar.

#### $\boxed{-}$  vice  $\odot$  16:10

2. To set the external monitor as an extension of the primary monitor, click **Extend**.

 $-$  or  $-$ 

To set the external monitor as a copy of the primary monitor, click **Mirror** .

 $-$  or  $-$ 

To set the external monitor to be the only display, click **Notebook monitor off**.

 $-$  or  $-$ 

To set the external monitor to be the primary display, click **Set as main monitor**.

DisplayLink provides fewer options for computers running Windows 7. Use Windows Display Properties by pressing the **Windows logo** key + the **p** key for display configuration on Windows 7. DisplayLink allows you to optimize the display for video, check for updates, and configure advanced settings, which provides a link to Windows Display Properties.

## **Using Windows properties**

Use Windows properties to configure the display of a monitor attached to the port replicator:

## **NOTE:**

When first plugging in the port replicator to a computer using Windows 7, Windows Display Properties will automatically appear and the external display will automatically be configured in Mirror mode as the default.

1. If the computer is running Windows 7, right-click on the desktop, and then select **Screen Resolution**.

 $-$  or  $-$ 

If the computer is running Windows Vista, right-click on the desktop, and then select **Personalize > Display Settings**.

 $-$  or  $-$ 

If the computer is running Windows XP, right-click on the desktop, and then select **Properties > Settings** .

2. To set the external monitor as the primary monitor on computers running Windows 7, select **Make this my main display**. To set the external monitor as the primary monitor on computers running Windows Vista or XP, select **This is my main monitor**.

 $-$  or  $-$ 

To set the external monitor as an extension of the primary monitor on computers running Windows 7, select **Extend these displays**. To set the external monitor as an extension of the primary monitor on computers running Windows Vista and XP, select **Extend the desktop onto this monitor**.

 $-$  or  $-$ 

To set the external monitor as a copy of the primary monitor on computers running Windows 7, select **Duplicate these displays**.To set the external monitor as a copy of the primary monitor on computers running Windows Vista or XP, select **This is my main monitor**.

In addition to the display properties described above, Windows 7 allows you to configure some additional display settings using the **Windows logo** key + the **p** key. Press the **Windows logo** key + the **p** key on the keyboard to configure settings that will allow display on the computer only, duplicate display, or extend display.

## **Using additional software features**

The DisplayLink software offers additional features for configuring monitors attached to the port replicator for computers running Windows Vista and Windows XP:

- **Screen Resolution** Changes the resolution of the external monitor.
- **Color quality** Changes the color depth of the external monitor to 16 or 32 bit.
- **Screen rotation** Rotates the display of the external monitor 90, 180, or 270 degrees.
- **Off** Turns the external monitor off.

**Advanced** - Opens the Windows properties box.

For computers running Windows 7 and Windows Vista, the following option is also available:

**Optimize for Video** - Improves the video playback experience on the display attached to the port replicator.

## **Standby, Sleep, Hibernation, shutdown, and restart**

If the computer connected to the port replicator initiates Standby (Windows XP) or the Sleep state (Windows Vista and Windows 7) or Hibernation, the monitor turns off. When the computer exits Standby, Sleep, or Hibernation, the connected monitor returns to the previous monitor settings.

If the computer is restarted or shut down and then turned back on, the connected monitor returns to the previous monitor settings.

# **Using the port replicator**

## **Port replicator guidelines**

- **Operating systems** For optimal performance, use the port replicator with HP or Compaq computers running Microsoft Windows 7, Windows Vista, or Windows XP operating systems.
- **Power** To use port replicator features, AC power must be connected to the port replicator.

### **NOTE:**

It is recommended that AC power be connected to both the port replicator and to the computer if you plan to use the port replicator for more than 10 minutes at one time.

- **Connecting and disconnecting** The computer can be connected or disconnected from the port replicator whether the computer is on or off.
- **External devices** When the port replicator is connected to a computer, external devices may be connected to the ports on the port replicator or to the ports on the computer.

# **Connecting to a network**

You can connect your computer through the port replicator to a network. This requires an Ethernet cable (purchased separately).

- 1. Connect the port replicator to your computer.
- 2. Connect one end of the Ethernet cable to the RJ-45 (network) jack on the port replicator **(1)** and the other end to an RJ-45 wall jack **(2)** or router.

**Figure 7: Network connection**

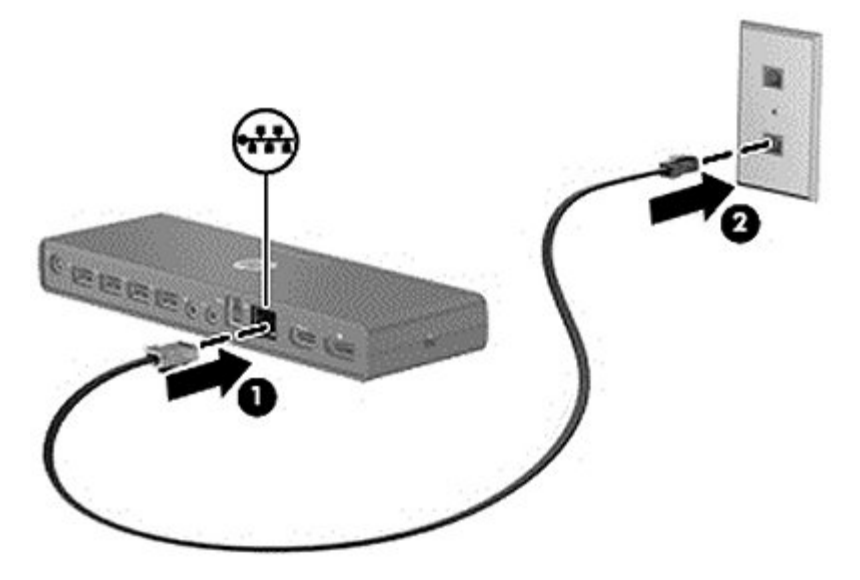

# **Connecting USB devices**

The port replicator has six USB ports: two USB 2.0 ports on the front panel, and two USB 2.0 ports and two USB 3.0 ports on the rear panel. Use the USB ports to connect optional external USB devices, such as a keyboard and mouse.

## **NOTE:**

Be sure that the external device is compliant with the port replicator power specifications. Using a noncompliant device may disable the port to which the device is attached. To reset the port disconnect the port replicator from the computer, and then reconnect it.

## **Figure 8: USB connectors**

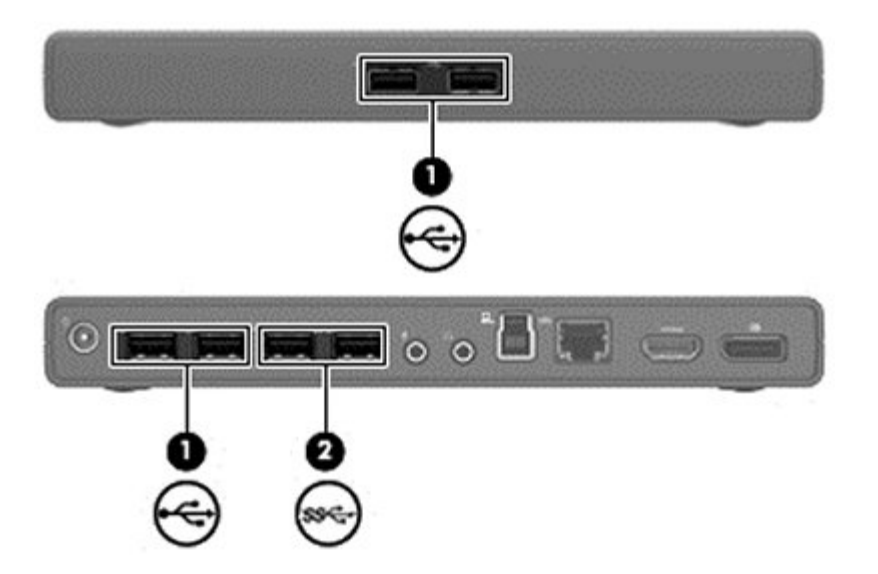

## **Connecting to a DVI display device**

The port replicator can also be connected to an external DVI display device, such as a monitor or a projector, through the DisplayPort. The USB 3.0 port replicator supports video connections to the HDMI port and the DisplayPort at the same time.

#### **Figure 9: DVI connector**

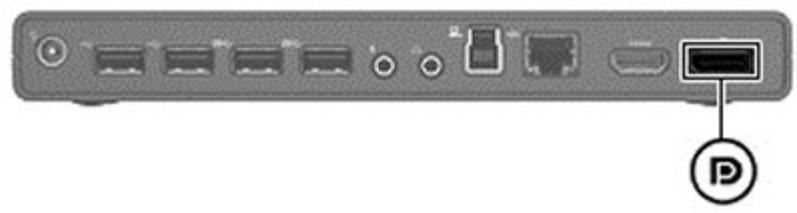

## **NOTE:**

The DisplayPort supports only DisplayPort monitors. It does not support DisplayPort-HDMI, DisplayPort-VGA, or DisplayPort-DVI converters.

## **Connecting an HDMI device**

You can connect the port replicator to an external video or audio device, such as a high-definition television, or to any digital audio components, through the HDMI port. The USB 3.0 port replicator supports video connections to the HDMI port and the DisplayPort at the same time.

## **NOTE:**

To transmit video signals through the HDMI port, you need an HDMI cable (purchased separately).

#### **Figure 10: HDMI connector**

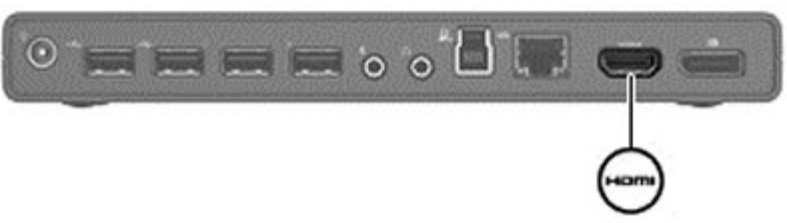

## **Connecting audio**

You can connect headphones or speakers directly into the headphone jack on the port replicator. In addition, you can also connect analog audio devices.

### **NOTE:**

Do not connect more than one audio device to the port replicator.

### **NOTE:**

The headphone jack on the computer is disabled when an audio device is connected to the port replicator, or when the port replicator is connected to the HP USB Notebook Speaker (purchased separately).

#### **Connecting analog audio devices**

To connect analog audio:

- 1. Connect one end of an audio Y-cable (purchased separately) to the headphone jack on the port replicator **(1)**.
- 2. Connect the other end to the red and white audio-in jacks on your television or stereo equipment **(2)**. Refer to your television or stereo equipment user guide for the jack names and locations.

#### **Figure 11: Connect analog audio devices**